### 2. Instalação do app para smartphone

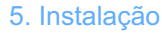

- Tente manter as câmeras afastadas de superfícies metálicas;
- Evite instalar próximo à móveis e fornos de microondas;

• Evite instalar em espaços em que o áudio e vídeo possam sofrer interferência e mantenha a câmera o mais afastado possível destes espaços;

• Garanta que a câmera será instalada próxima à área de cobertura da rede Wi-Fi;

• Para troca de rede Wi-Fi: dentro da área de cobertura da nova rede Wi-Fi, pressione e segure o botão reset por 5 segundos e siga novamente os passos do item 3.

WEG Automação S.A. R. Venâncio da Silva Porto, 399 Jaraguá do Sul - SC CEP 89252-230 CNPJ: 07.175.725/0012-12 Indústria Brasileira

Para mais informações, consulte a página www.weg.net/weghome ou acesse através do QR code:

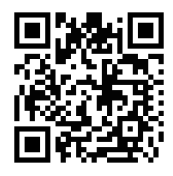

### 6. Certificação Anatel

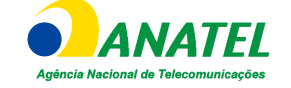

#### 7. Garantia

## 8. Suporte Técnico

Incorpora produto homologado pela Anatel sob número 16613-20-13487.

3 Informações da câmera Tela cheia

07 07 08:00 08:00 08:00 08:00 08:00 08:00 08:00 08:00 08:00 08:00 08:00 08:00 08:00 08:00 08:00 08:00 08:00 08

Este produto é garantido contra defeitos de fabricação pelo período de 12 meses, contados a partir da data da nota fiscal de venda ao consumidor. Para que a garantia tenha validade é imprescindível apresentação da nota fiscal de compra do produto. Esta garantia é válida em todo território nacional desde que o produto tenha sido utilizado corretamente e de acordo com as recomendações contidas neste guia. A garantia não cobre danos causados por instalações indevidas bem como perturbações da natureza.

Tel: 0800 701 0701

03

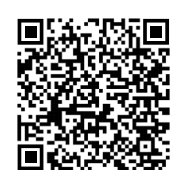

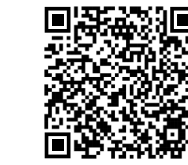

Android iOS

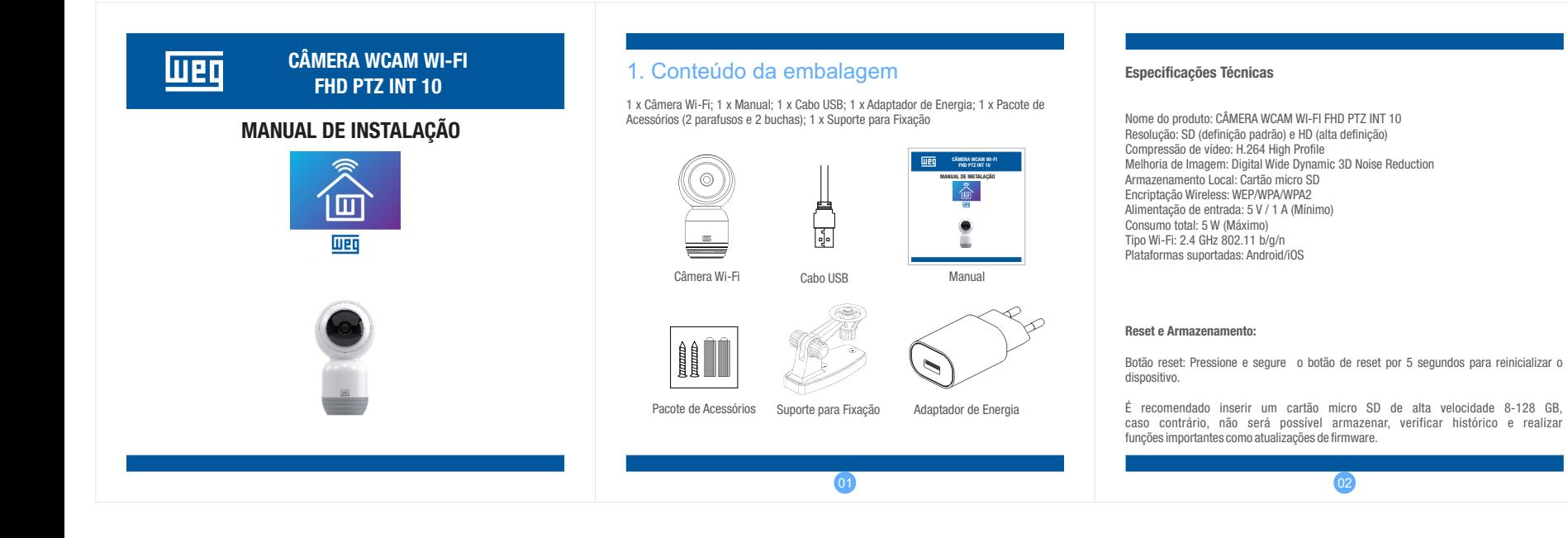

# 4. Detalhes de Visualização

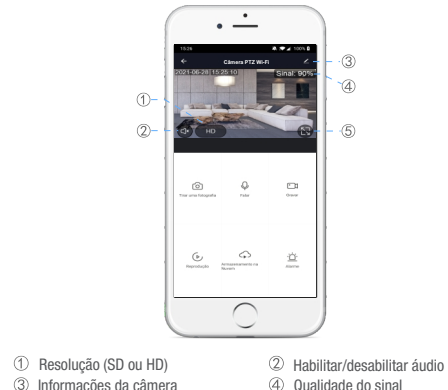

Baixe o app: Escaneie o código QR abaixo para baixar e instalar o app. Registro e login: Para se registrar ou fazer o login, abra o app WEG Home e siga as instruções passo a passo. Observação: A senha e o nome da rede não podem conter os caracteres  $\text{especies:}$   $\text{+} \text{@} \text{#} \text{\$}\% \text{^} \text{\'et}$ .

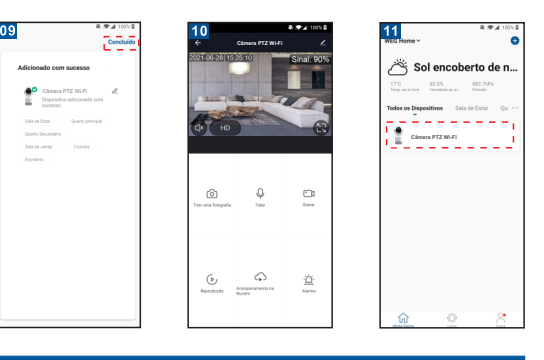

#### 3. Adicionando a câmera

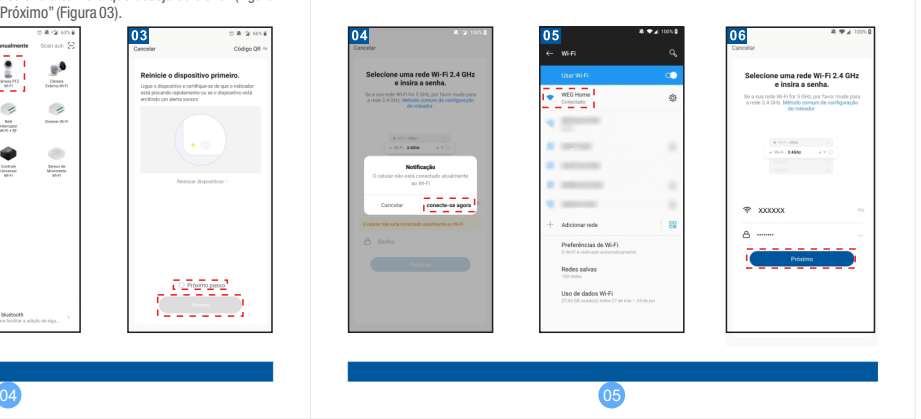

02).Toque em "Próximo passo"e depois em "Próximo" (Figura 03). $\begin{tabular}{ll} $\bullet$ & $\overline{\bullet}$ & $\overline{\bullet}$ \\ $\overline{\bullet}$ & $\overline{\bullet}$ & $\\ $\overline{\bullet}$ & $\overline{\bullet}$ & $\\ $\overline{\bullet}$ & $\overline{\bullet}$ & $\\ $\overline{\bullet}$ & $\overline{\bullet}$ & $\\ $\overline{\bullet}$ & $\overline{\bullet}$ & $\overline{\bullet}$ \\ \end{tabular}$  $\supset$  Nublado  $\begin{array}{cccc} 97.95 & 88909 \\ \text{metric} & \text{Maximalness} & \text{Poisson} \end{array}$  $\circ$  $\begin{array}{c} \hline \mathcal{L} \\ \mathcal{L} \end{array}$  <br> Denote the s os Dispositivos - Sola de Estas  $\begin{array}{c} \text{first} \\ \text{intercept} \\ \text{recon} + \text{ref} \end{array}$  $\bullet$  $\overline{\phantom{a}}$ Controle<br>Universal Sensor d Adicional dispositive , Preel المممومية • Se o smartphone não estiver conectado ao Wi-Fi, toque em "conecte-se agora" (Figura

04); • O app irá alterar para as configurações de Wi-Fi do smartphone e conectar ao Wi-Fi

(Figura 05). Note que apenas redes Wi-Fi 2.4 GHz são suportadas;

• Caso o smartphone já esteja conectado ao Wi-Fi, toque em "Próximo" (Figura 06);

• O assistente irá apresentar na tela do smartphone como deve ser feita a leitura do código QR para configurar a rede Wi-Fi. O app irá mostrar o código QR para que seja lido pela câmera Wi-Fi. Para a leitura do código, a distância entre o smartphone e a câmera deve ser de aproximadamente 20 cm. Assim que o código QR for lido pela câmera, será emitido um sinal sonoro. Confirme que ouviu o alerta sonoro para prosseguir (Figura 07). • O processo de instalação da câmera irá iniciar (Figura 08).

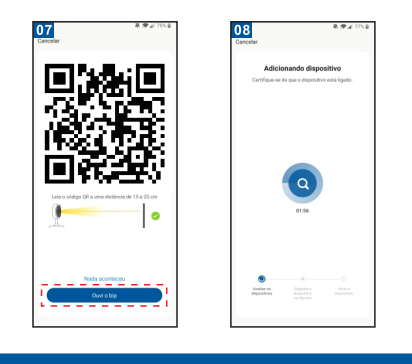

• Quando o progresso atingir 100% a instalação estará completa (Figura 09). Toque em "Concluído";

• O app irá alterar para a interface de visualização da câmera (Figura 10);

• Depois de finalizar a visualização da câmera, o app irá retornar para a página inicial (Figura 11). Você poderá tocar na câmera desejada para monitorar a situação atual sem a necessidade de adicionar a câmera novamente.

• Garanta que a rede Wi-Fi esteja habilitada e que o modem/roteador esteja conectado à internet.

• Conecte a câmera à energia e aguarde a inicialização ser completada.

• Abra o app WEG Home, pressione o botão "+" no canto superior direito ou em "Adicionar dispositivo" no centro da tela (Figura 01). Selecione a câmera que deseja adicionar (Figura